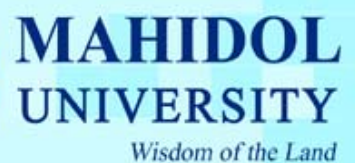

## **คูมือวิธีการ Setup Proxy For Netscape**

- 1. ใหเปด Program "Netscape Communicator 4.x"
- 2. เลือกเมนู Edit--> Prefernces
- 3. ในกรอบ Category ดับเบิลคลิกที่รายการ "Advanced" จากนั้นเลือกที่รายการ "Proxies" ี่ ั้ ี่
- 4. ทำเครื่องหมายที่ "Automatic proxy configuration" ื่
- 5. ในชอง URL ใหใส "http://proxy.mahidol " ดังรูป

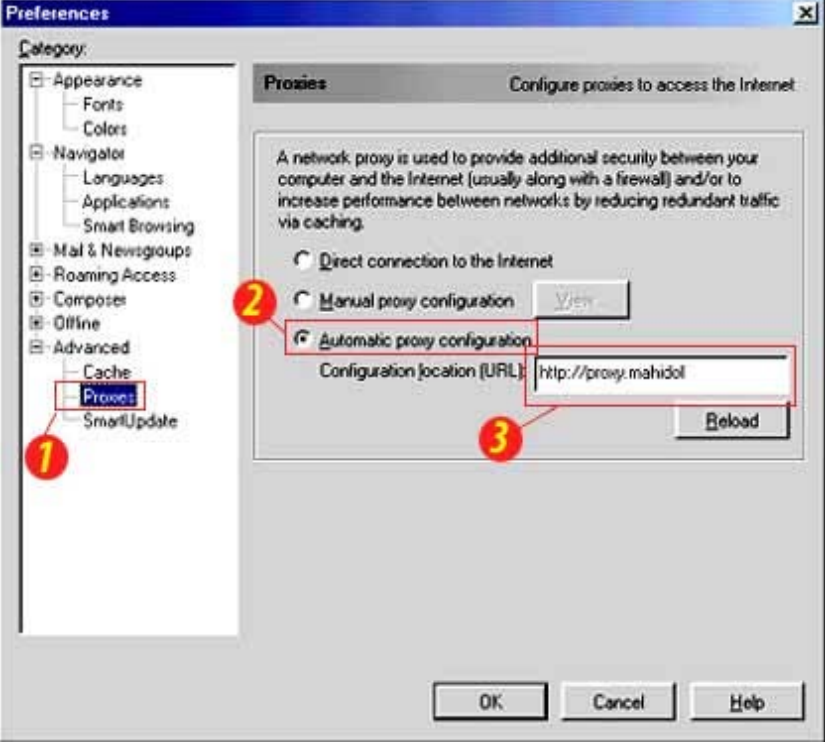

รูปที่ 1